# VIEW TICKETS ON YOUR MOBILE PHONE

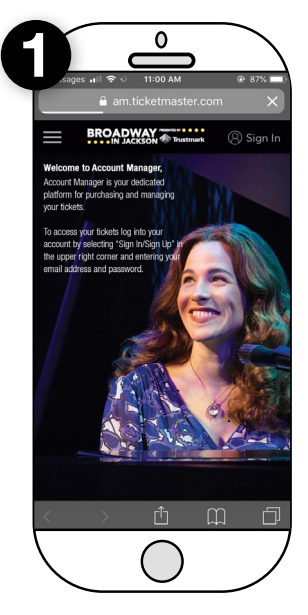

## GO TO ACCOUNTMANAGER ON YOUR MOBILE PHONE

On your mobile phone, visit jacksonbroadway.com/account-manager and click the "Login to AccountManager" button. Then, on the next page, click "sign in" \*Please Note: This cannot be a laptop, ipad, or tablet

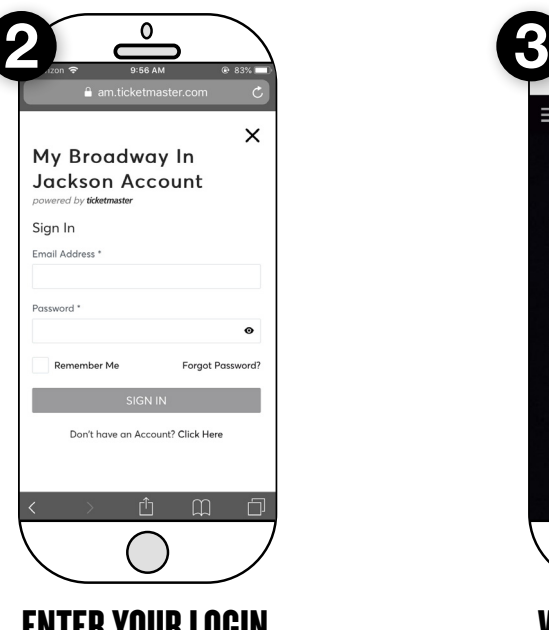

## ENTER YOUR LOGIN **INFORMATION**

Enter the email address & password associated with your account and click "Sign In". If this is your first time logging in or you cannot remember your password, click "Forgot Password?" and follow the instructions to reset your password.

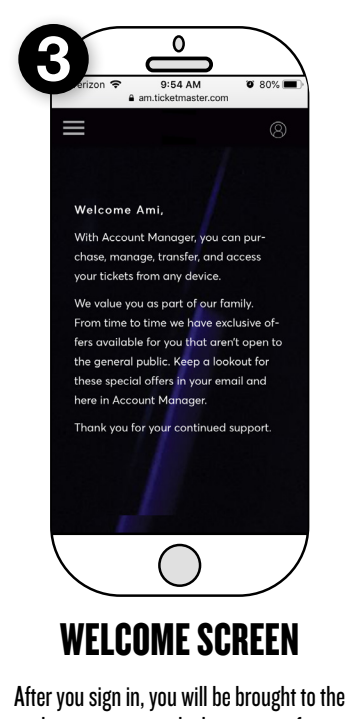

welcome screen on the homepage of your Accountmanager.

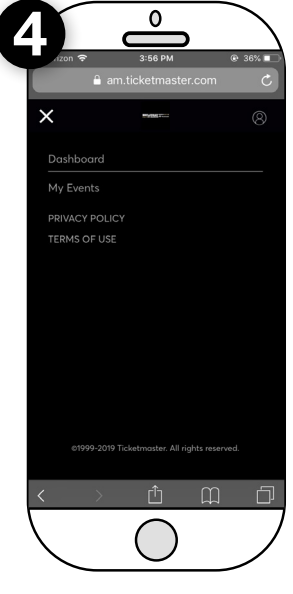

VIEW EVENTS AND TICKETS

To view your tickets, click on the three bars in the upper left corner and click on "My Events" from the dropdown menu.

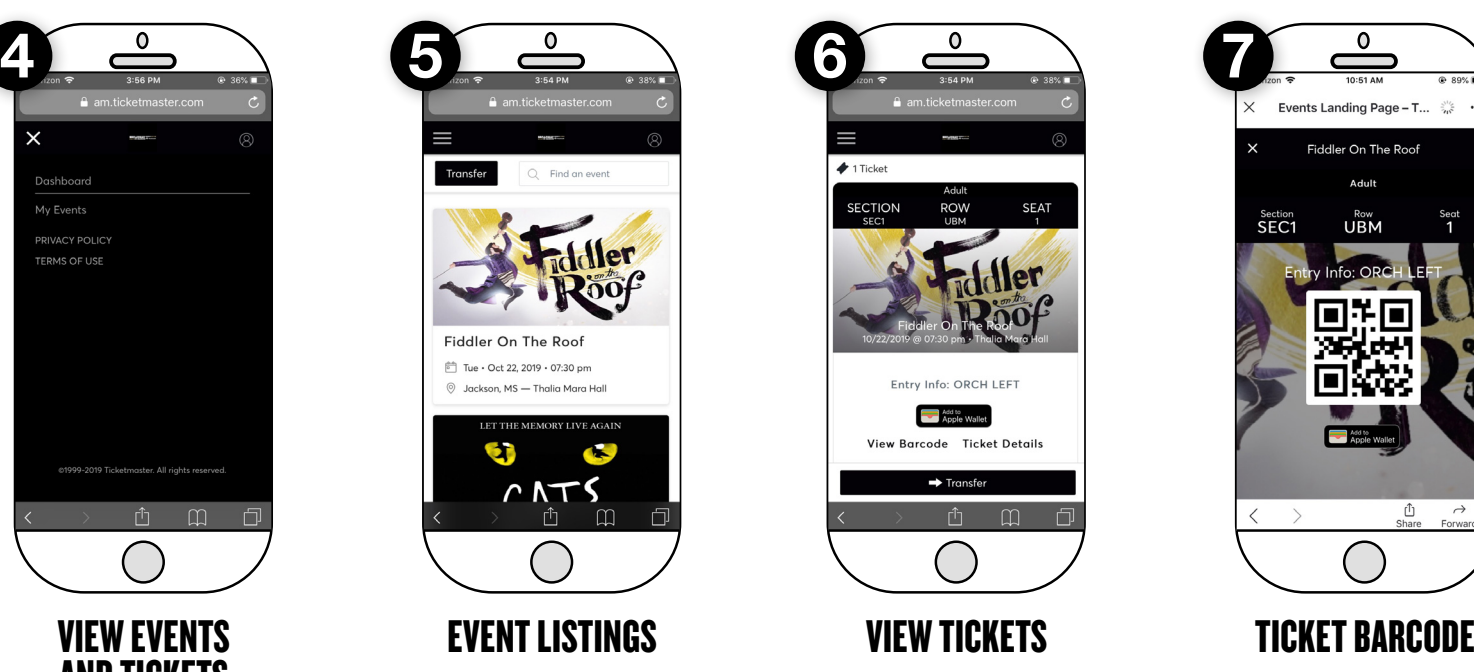

Here, you can view all of the events you have tickets for in the Live in Jackson series. If you are looking for a specific event, you can enter it into the search bar in the top right corner.

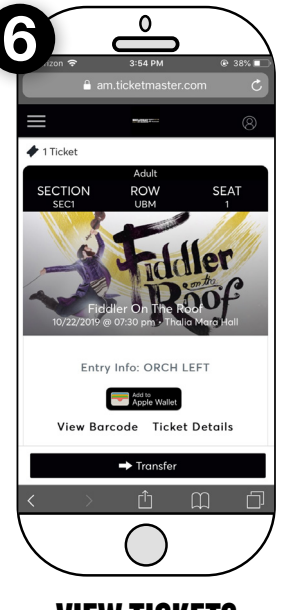

Click "Select Event" on the specific event to see your tickets. You can also view your seat location on this page.

\*Please note: This page will not grant you entry to the event. You will need to pull up the barcode in order to enter.

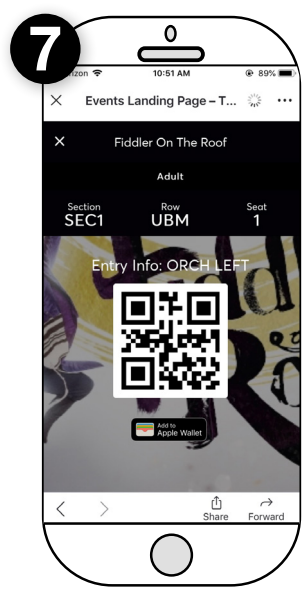

When it's time to enter your event, click the"Seat Location" button at the bottom of the screen and your scannable mobile ticket will appear.